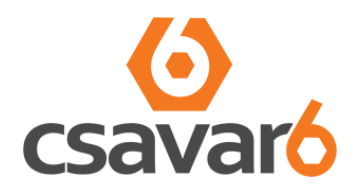

## **Csavarhat webáruház**

Részletes útmutató a webáruház használatához

Kérjük, hogy mielőtt elkezdené használni a Csavarhat webáruházat, gondosan olvassa végig ezt a segédletet.

> Cégeknek, kis- és nagykereskedőknek, viszonteladóknak és egyéni vállalkozóknak. **Magánszemélyeket nem áll módunkban kiszolgálni!**

#### TARTALOMJEGYZÉK

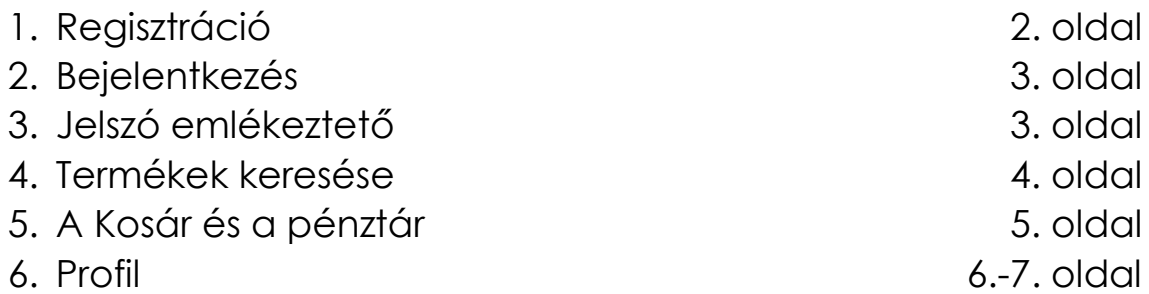

Egyéb menüpontok a csavar webáruházban: (minden oldal alján találhatóak)

*A Csavardáról*: rögtön a http://csavarda.hu weboldalra irányít

*Oldaltérkép*: az oldalon szereplő összes csavar és kötőelem kategóriák listája

*ÁSZF*: Általános Szerződési Feltételek és a vásárlók jogainak ismertetése, felelősségek meghatározása

*Webáruház segédlet*: Részletes útmutató a webáruház használatához

*Gyakran ismételt kérdések*: Vásárlók által feltett leggyakoribb kérdésekre adott válaszok

*Információk*: Az összes link és hasznos információ felsorolása

*Kapcsolat*: A Csavarda Plusz Kft. elérhetőségei

### 1. REGISZTRÁCIÓ

Webáruházunkban kizárólag regisztrált felhasználók vásárolhatnak

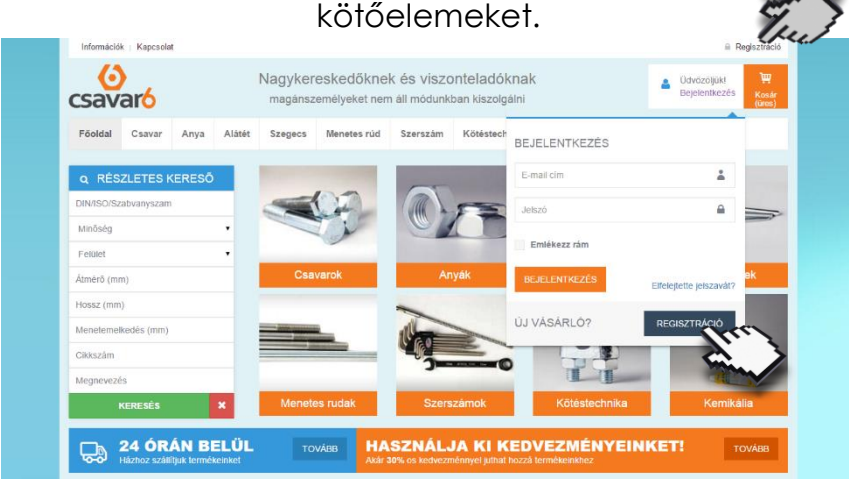

A regisztráció egy űrlap kitöltésével történik, amely a *REGISZTRÁCIÓ* gombokra kattintva érhető el.

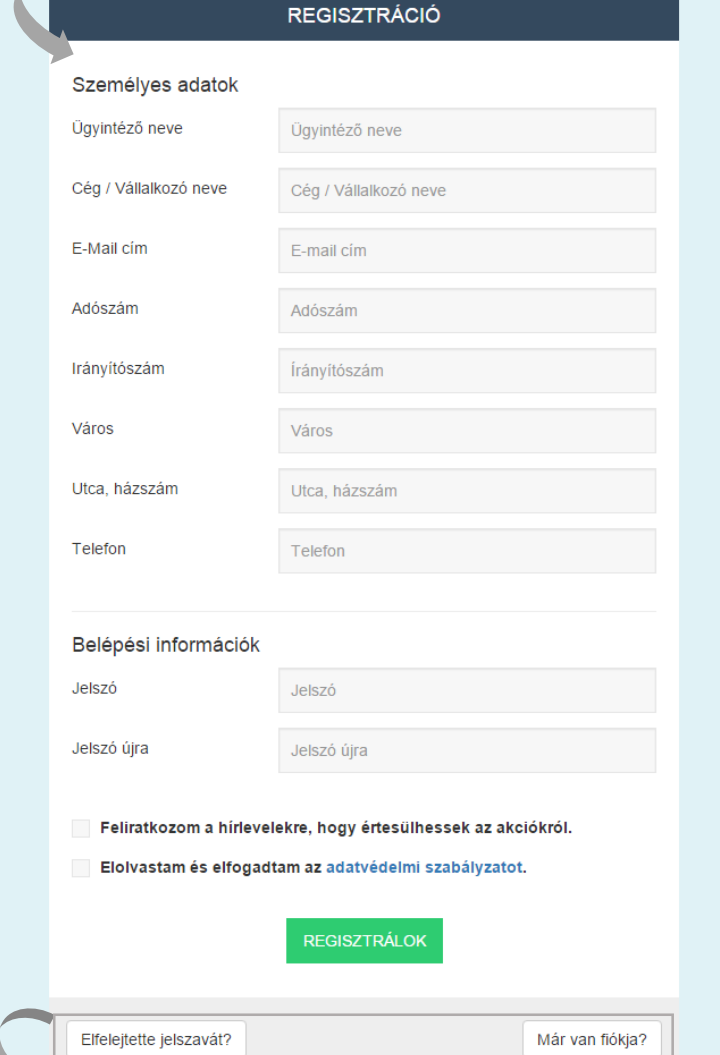

A regisztráció során a vevő adatait kell megadni:

2

- Ügyintéző neve
- Cég / Vállalkozó neve
- E-mail címe
- Adószáma
- Irányítószám
- Város
- Utca, házszám
- Telefon
- Jelszó
- Jelszó újra (megerősítés)

Iratkozzon fel a hírlevelünkre, hogy értesülhessen akcióinkról.

Az adatvédelmi szabályzatunk elolvasása után kattintson a *REGISZTRÁLOK* gombra.

A regisztrációt követően azonnal használhatja fiókját. Megerősítésre nincs szükség.

Elfelejtett jelszó és Bejelentkezés leírása a 3. oldalon található.

#### 2. BEJELENTKEZÉS

A *BEJELENTKEZÉS* menüpont alatt bejelentkezhet felhasználói fiókjába.

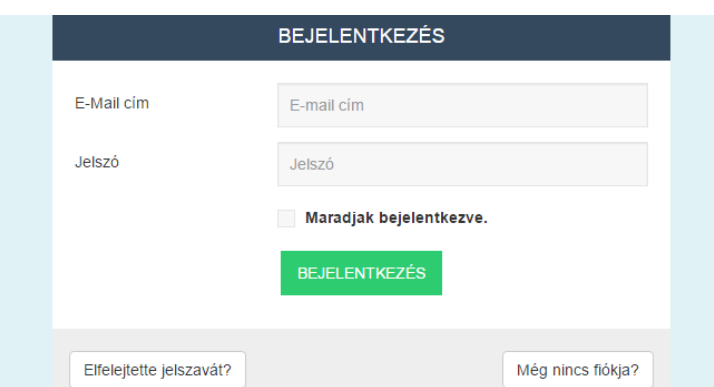

Bejelentkezni a webáruházba a regisztráció során megadott email címével és az ott megadott jelszavával tud.

Bejelentkezés után láthatja fiók információit a *Profil* oldalon, ahol beállíthatja, illetve később megváltoztathatja számlázási-, szállítási címeit, új jelszót választhat, megtekintheti korábbi rendeléseit, kedvenceit, árajánlatait.

## 3. JELSZÓ EMLÉKEZTETŐ

Jelszó emlékeztető igényléséhez adja meg a már regisztrált e-mail címét és kattintson a *KÜLDÉS* gombra.

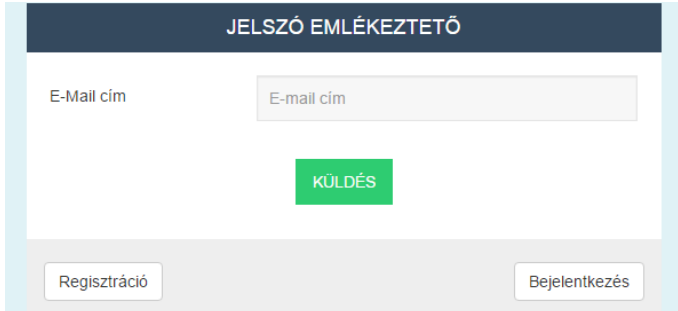

Ekkor a rendszer automatikusan küld egy e-mailt amelyben az *AKTIVÁLÁS* gombra kell kattintson.

Ez után kap egy újabb e-mailt amely tartalmazza az új jelszavát. Azt használva bejelentkezhet felhasználói fiókjába.

#### **Fontos:**

- Ha a levél nincs a beérkező üzenetek között akkor valószínű, hogy a *Spam* mappába került.
- Újabb jelszó igénylése előtt javasolt várni kb. 5percet mert a levelek fenn akadhatnak a szolgáltató *Spam* szűrő rendszerén.

## 4. TERMÉKEK KERESÉSE

Termékeink keresésére két lehetőséget biztosítunk:

 A részletes keresés: Q RÉSZLETES KERESŐ

DIN/ISO/Szabvanyszam

Menetemelkedés (mm)

KERESÉS

Minőség Felület

Átmérő (mm) Hossz (mm)

Cikkszám Megnevezés

#### **Din / Iso / Szabvány szám** megadása;

- **Minőség** kiválasztása;
- **Felület** kiválasztása;
- **Átmérő** megadása (mm);
- **Hossz** megadása (mm);
- **Cikkszám** megadása;
- **Megnevezés** vagy szórészlet keresése, Biztosítja a lehető legprecízebb találatokat.

A *KERESÉS* gombra kattintva szűrheti a feltételek szerint termékeinket.

A piros *X* a szűrés törlé se.

A termék kategóriák:

 $\overline{\mathbf{x}}$ 

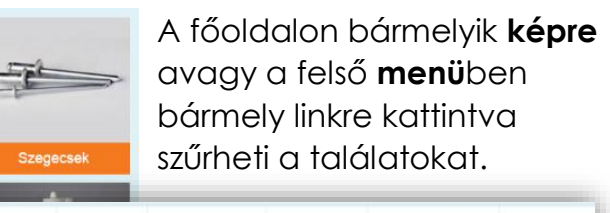

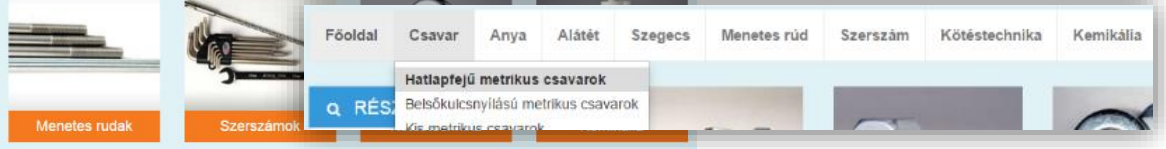

#### A találatok sorrendje *méret szerint növekvő*ben, alapértelmezetten *25 termék / oldal jelenik meg*.

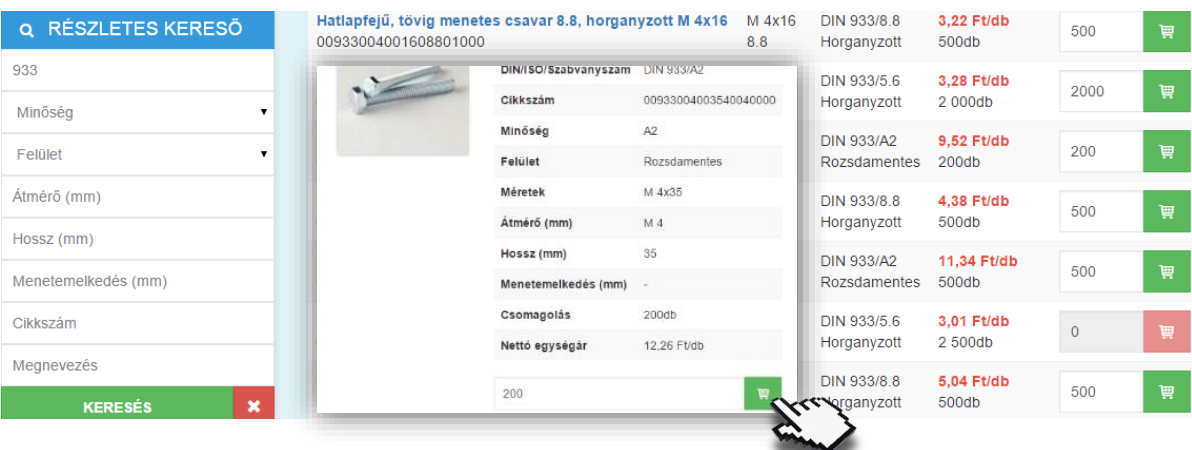

A kiválasztott termékre kattintva vagy a jobb oldalt megjelenő kosár ikonra kattintva illetve a mellette levő érték módosításával korárba helyezheti termékeinket.

# 4

### 4. A KOSÁR ÉS A PÉNZTÁR

Vásárlás közben – *kedvezménnyel rendelkező vásárlóink* – láthatják az áthúzott nettó alapár alatt a saját kedvezményes nettó darabáraikat.

A **kosár** menüpontban szerkesztheti a rendelni kívánt mennyiséget a beírt mennyiség módosításával majd a zöld ceruza ikonra kattintva; illetve törölheti az adott terméket.

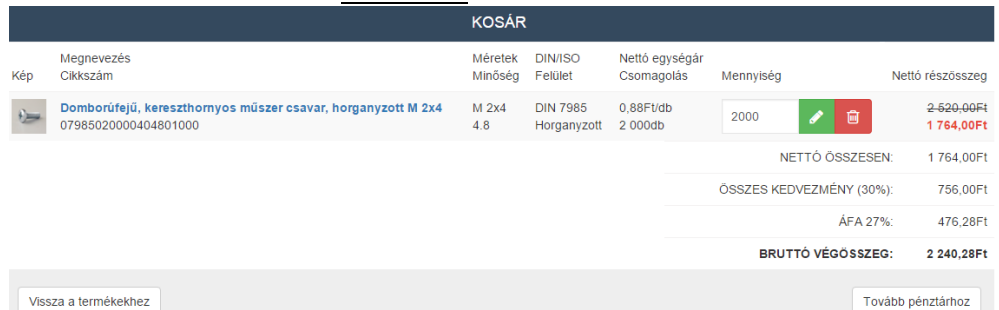

A kosárban – *kedvezménnyel rendelkező vásárlóink* – láthatják az áthúzott nettó alapár alatt a saját kedvezményes nettó részösszegüket. Ha mindent rendben talált, akkor kattintson a *Tovább a pénztárhoz* gombra.

A **pénztárban** utoljára leellenőrizheti, hogy mindenből a megfelelő mennyiséget tette kosárba; Módosíthatja a szállítási és fizetési adatait.

Első vásárláskor a fizetés módja csak és kizárólag kézpénzben lehetséges.

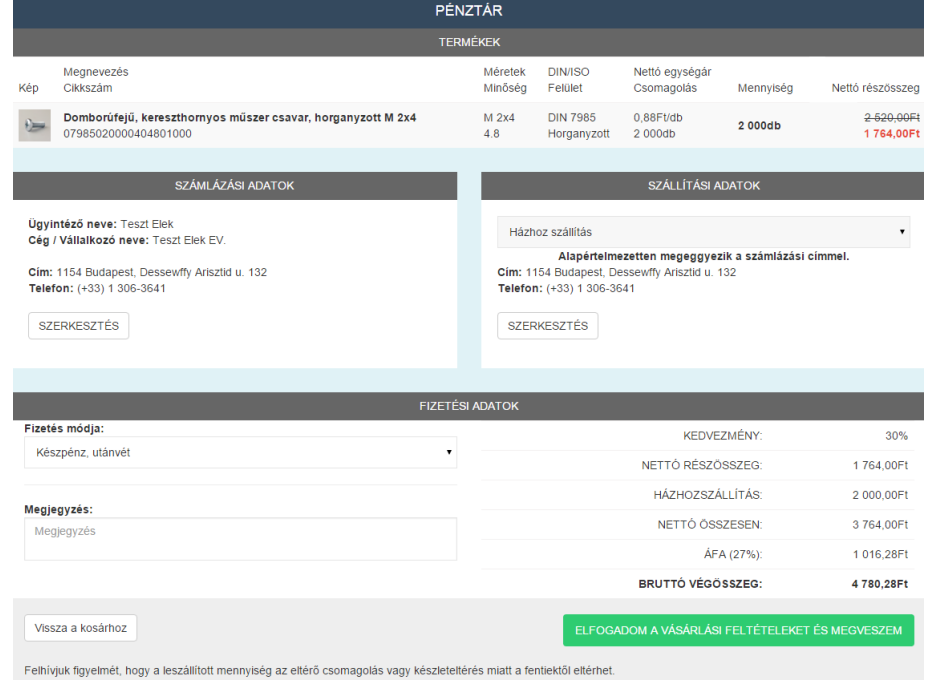

Ha mindent rendben talált akkor, az *ELFOGADOM A VÁSÁRLÁSI FELTÉTELEKET ÉS MEGYVESZEM* gombra kattintva megrendelheti termékeinket.

#### 4. PROFIL

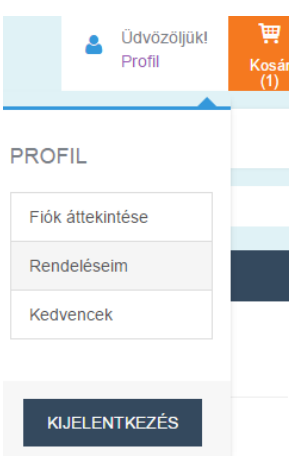

A profil menüpontot fent a kosár ikon mellett találja, ha bejelentkezett.

A fiók áttekintése során a felhasználói fiókját állíthatja be.

6

A rendelésim menüpontban áttekintheti leadott rendeléseit és újra megvásárolhatja, a *KOSÁRBA TESZEM* gomb használatával.

A kedvencek menüpontban felsorolt termékekre kattintva kosárba helyezheti a terméket. A piros kuka ikonnal törölheti az adott terméket kedvencei közül.

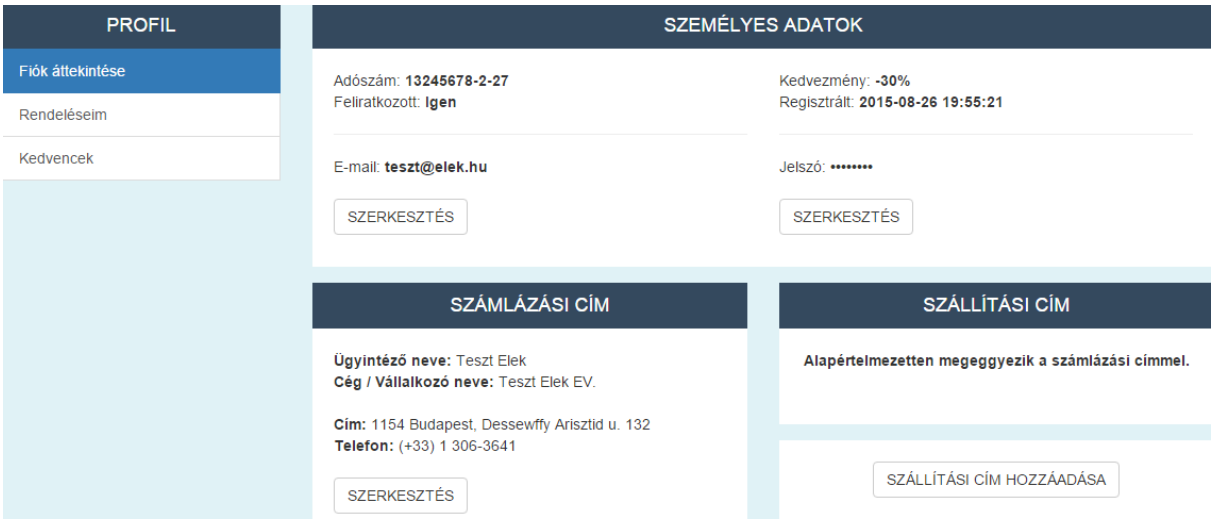

Az e-mail címe alatt megjelenő *SZERKESZTÉS* gombra kattintva az e-mail címét szerkesztheti.

A jelszava alatt megjelenő *SZERKESZTÉS* kattintva a jelszavát szerkesztheti.

A számlázási adatok módosításához kattintson a *SZERKESZTÉS* gombra a *SZÁMLÁZÁSI CÍM* alatt.

Majd ott adja meg az ügyintéző nevét; cég / vállalkozó nevét; irányítószámát; városát; utcáját és házszámát; majd telefon elérhetőségét.

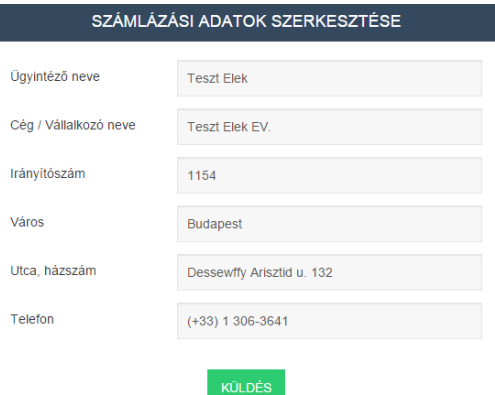

Ha befejezte adatai módosítását, akkor kattintson a *KÜLDÉS* gombra.

**Fontos**: A szállítási cím alapértelmezetten megegyezik a számlázási címével, így azt nem kötelező kitölteni!

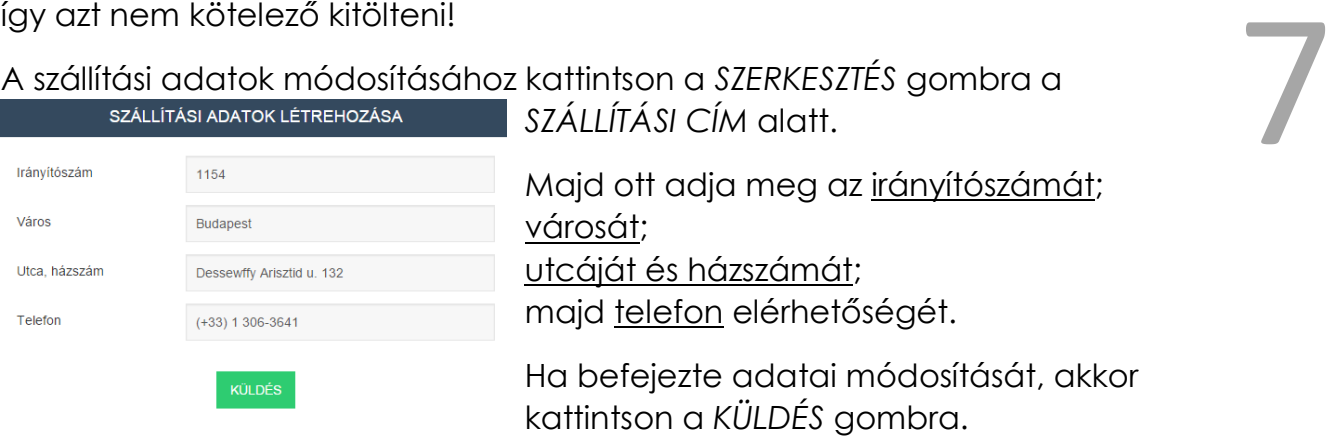